Ⓒ NTT Communications Corporation All Rights Reserved.

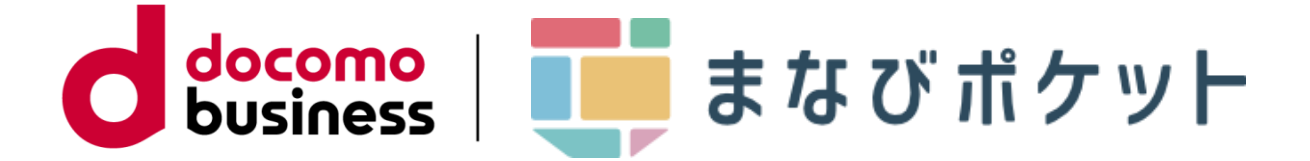

# まなびポケット お客さまサポートサイト 登録マニュアル

NTTコミュニケーションズ株式会社

### 2023年12月26日

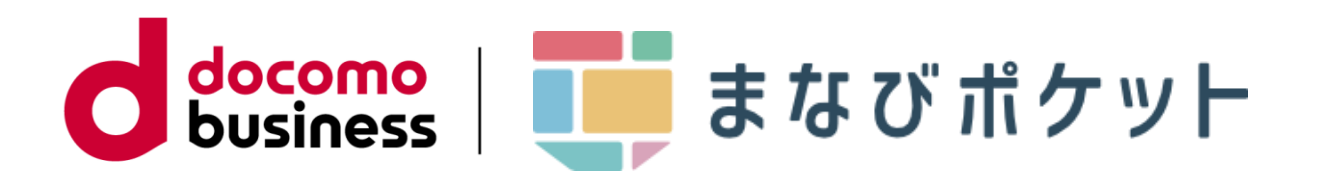

メールでの情報通知をご希望のお客さまにつきましては、 次ページ以降の手順にて一連の登録処理をお願い致します。

まなびポケットおよび提供コンテンツにおける工事故障情報の通知 はお客さまサポートサイトにて行います。 <https://support.ntt.com/manabipocket>

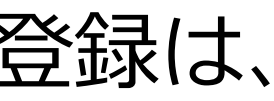

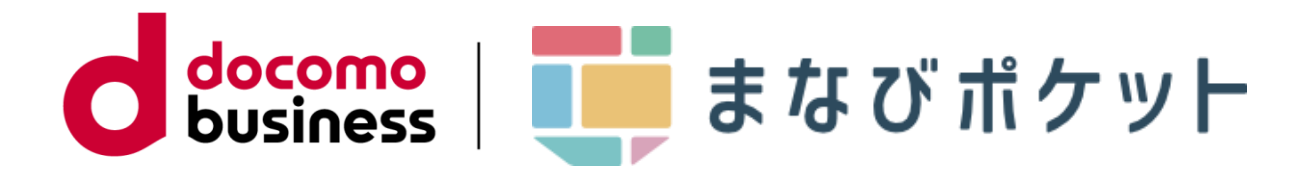

# お客さまサポートサイト登録の流れ

NTTコミュニケーションズのお客さまサポートサイトへの登録は、 以下の2つの手順で行います。

(1)お客さまサポートサイトIDの登録・・・P.4

(2)工事故障情報通知の登録・・・・・・・P.10

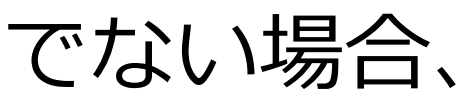

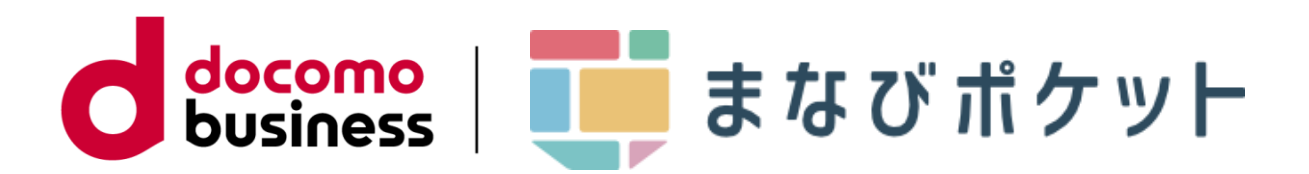

# (1)お客さまサポートIDの登録

NTTコミュニケーションズのお客さまサポートIDをお持ちでない場合、 IDの登録を行います。

②サポートサイト下部の「OCN IDで登 録する! をクリックしてください。

①まなびポケットのお客さまサポートサ イトへアクセスしてください。

<https://support.ntt.com/manabipocket>

※ビジネスdアカウントでのログインについては [こちらを](https://support.ntt.com/guide/mysupport/loginGuide)ご確認ください。 ※本資料に記載している画面イメージは2023/12/26

時点のものです。画面イメージは変更される場合 があります。

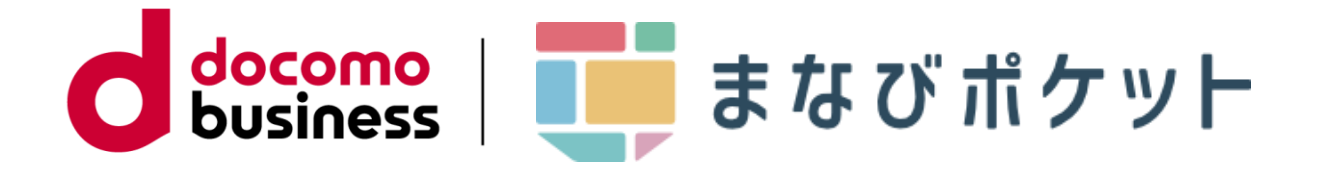

# (1)お客さまサポートIDの登録

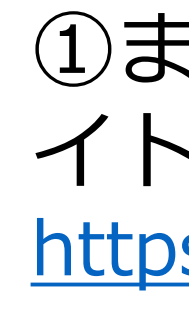

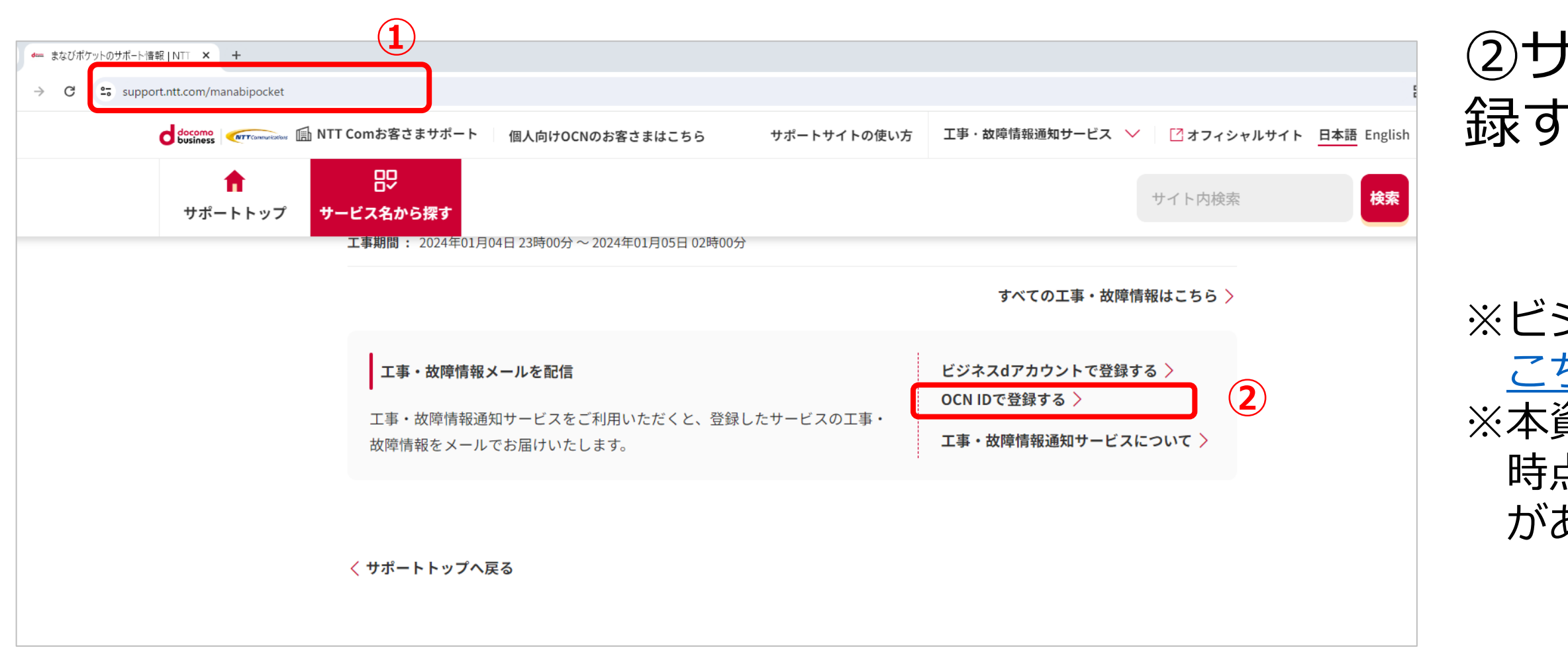

## ③ページ下部の「お客さまサポートID を新規登録」をクリックしてください。

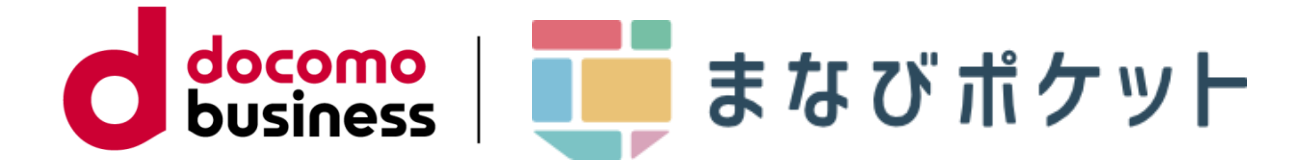

# (1)お客さまサポートIDの登録

・ ・ ・

### ログイン

お客さまサポートIDへ登録いただいたメールアドレス、パスワー ドを入力してください。

※「xxx@xxx.ocn.ne.jp」のメールアドレス、パスワードをお持ちのお客 さまは、そのままログインが可能です。

※個人向けOCNサービスをご利用のお客様に関しましても、本サービスは NTTドコモから委託を受けているNTTコミュニケーションズよりご提供 させて頂いております。

【重要】パスワードに関するお願い

安心してサービスをご利用いただくために、推測されにくい安全 なパスワードへの変更をお願いいたします。 また、ワンタイムパスワードもあわせてご利用いただくことをお 勧めいたします。

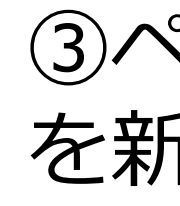

### 新規会員登録 工事・故障情報通知サービスを利用するには、お客さまサポート お客さまサポートIDを登録するメリット IDの登録が必要です。 ◆ 工事・故障情報通知サービスを利用可能 自分に必要なサービスを登録すると、そのサービスの工事・故障 \カンタン・無料/ 情報がいち早く、メールで届きます。 **③** お客さまサポートIDを新規登録 ⊙OCN ID共用可能 OCN IDとしても利用できます。コンテンツもたくさん。 OCN IDとは<sup>[2]</sup>

④ログイン情報とプロフィール情報を 入力してください。入力が完了しまし たら、利用規約を確認してください。

※入力したパスワードは本登録時に必 要です。お忘れのないようにご注意く

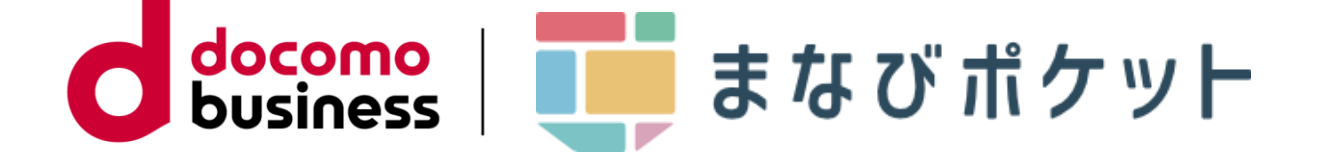

⑤規約に同意いただける場合は「規約 に同意して次へ」をクリックし、仮登 録をしてください。

ださい。

# (1)お客さまサポートIDの登録

**④**

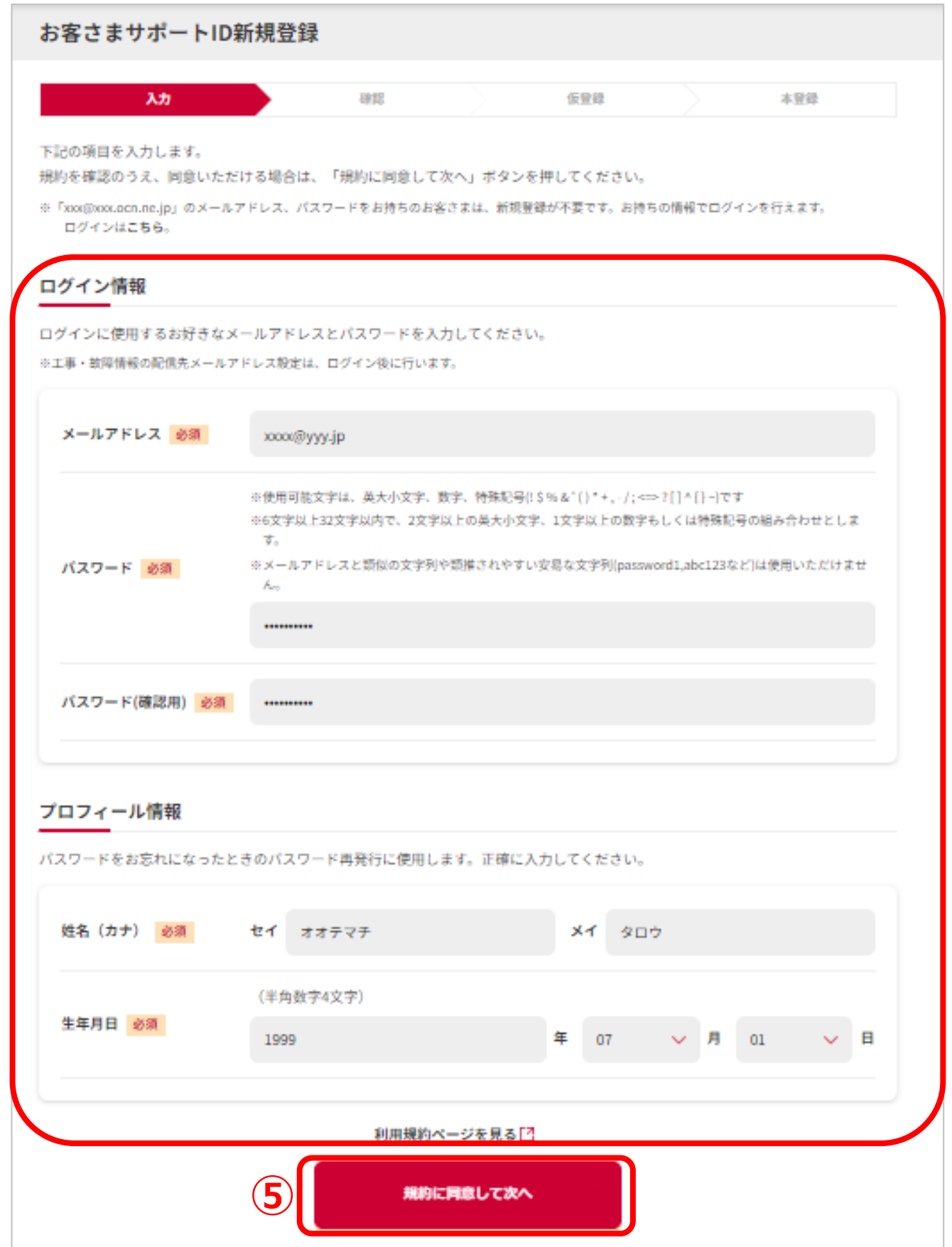

⑥内容をご確認のうえ、「仮登録す る」をクリックしてください。

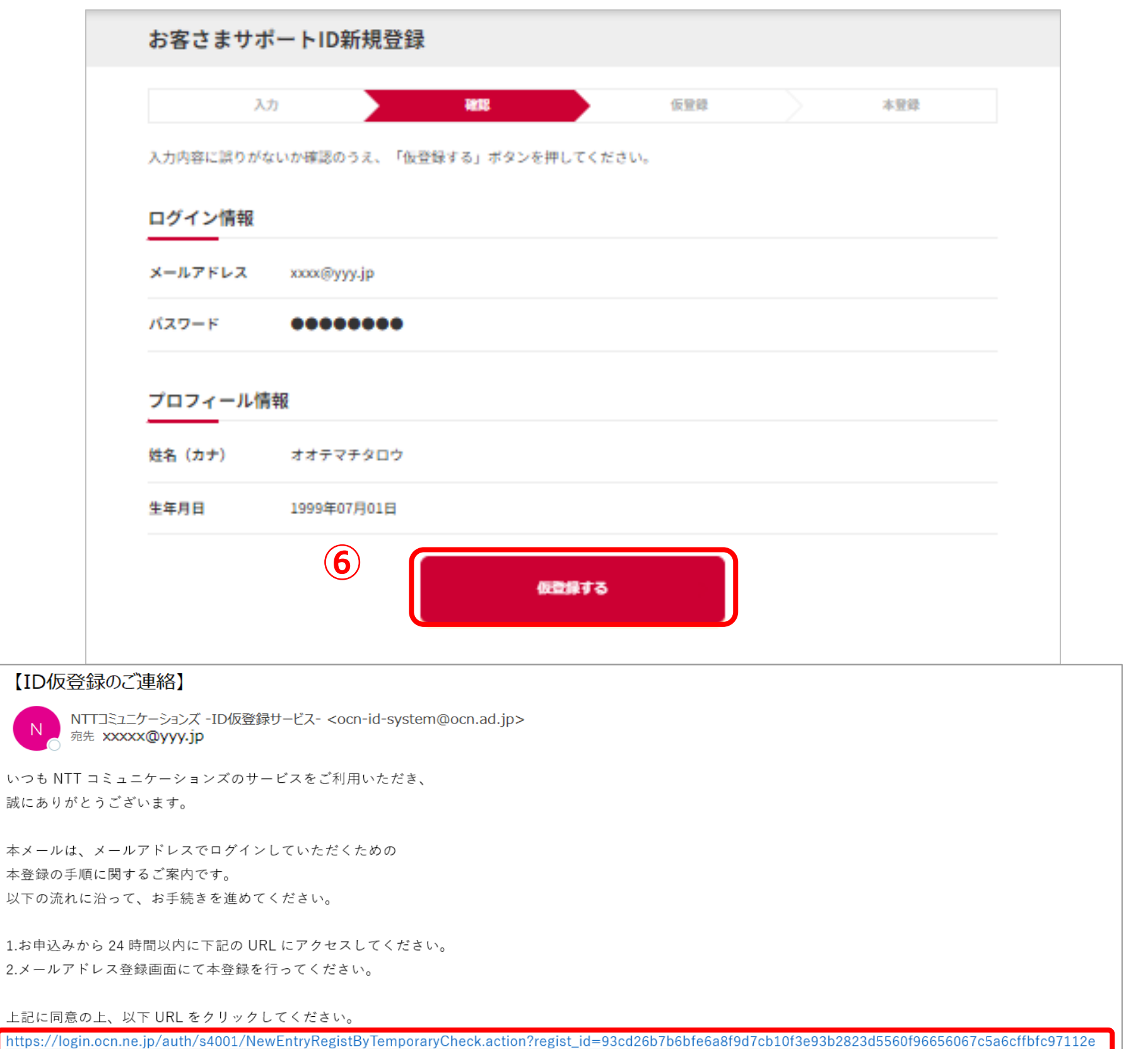

⑦仮登録が完了しますと、ご登録いた だいたメールアドレスに本登録を行う URLが送付されます。URLをクリック して、本登録を行います。

※24時間以内に実施してください。

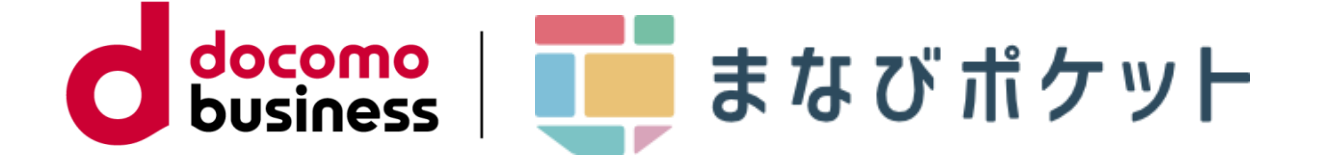

# (1)お客さまサポートIDの登録

**⑦**

⑧仮登録で設定したパスワードを再度 入力してください。

⑨「本登録する」をクリックしてくだ さい。仮登録が完了すると、登録完了 画面に遷移します。

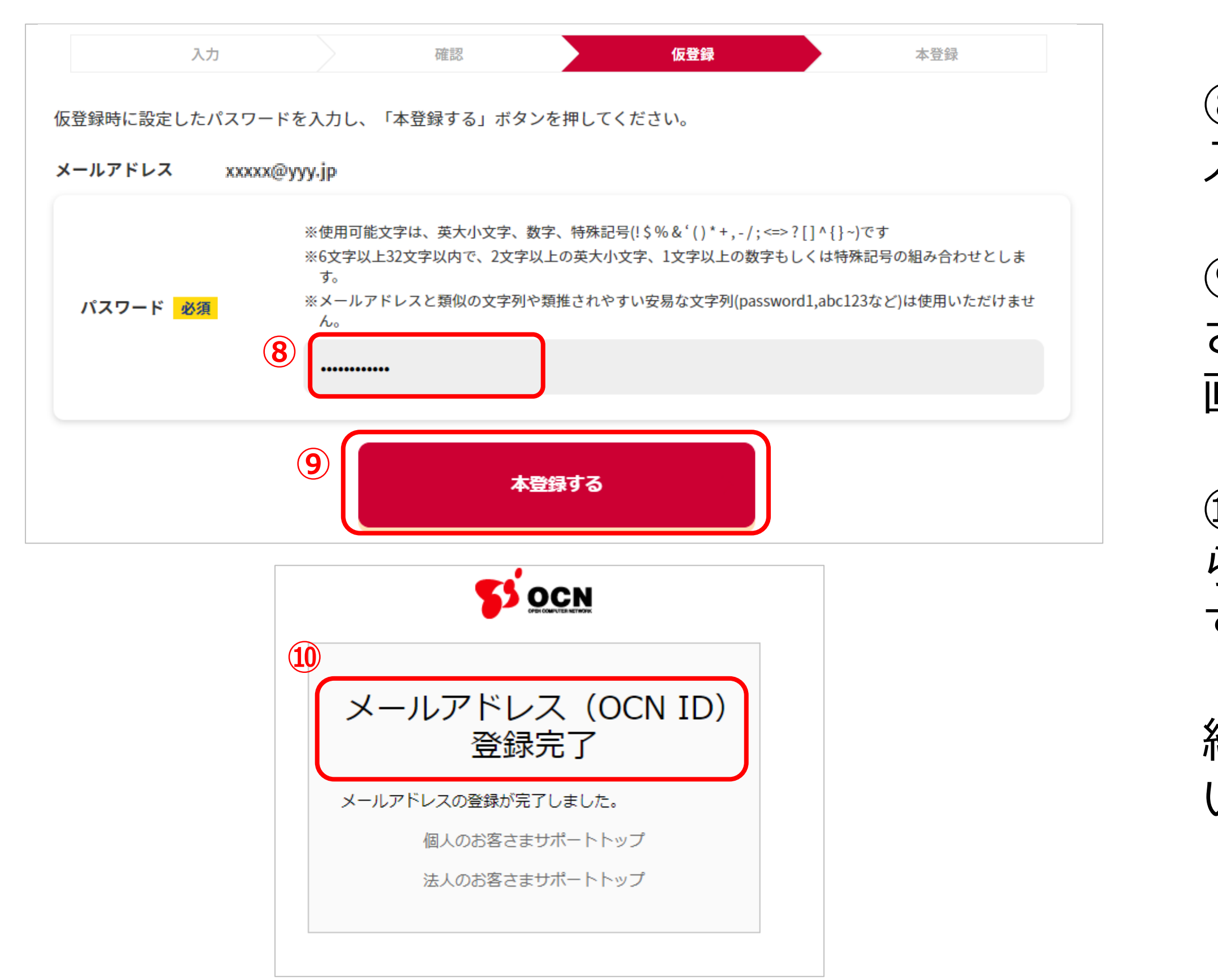

Ⓒ NTT Communications Corporation All Rights Reserved.

⑩こちらの登録完了画面が表示された らお客さまサポートIDの登録は完了で す。ブラウザを閉じて構いません。

続いて、工事故障情報通知の登録を行 います。

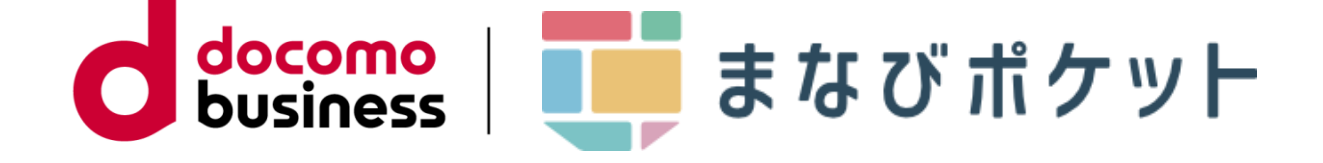

# (1)お客さまサポートIDの登録

![](_page_9_Picture_5.jpeg)

まなびポケットおよび提供コンテンツが工事(メンテナンス)を実施する場合や 故障発生の場合にお客さまサポートサイトで通知を行います。

通知された際に、メールで連絡を受け取るための設定を行います。

## ②サポートサイト右下の「OCN IDで 登録する」をクリックしてください。

![](_page_10_Picture_6.jpeg)

# ①まなびポケットのお客さまサポート サイトへアクセスしてください。

<https://support.ntt.com/manabipocket>

# (2)工事故障情報通知の登録

![](_page_10_Figure_1.jpeg)

③【1. お客さまサポートIDの登録】 で登録したメールアドレスとパスワー ドを入力してください。

④入力後、「ログイン」をクリックし てください。

![](_page_11_Picture_7.jpeg)

![](_page_11_Figure_1.jpeg)

⑤「規約」をクリックし、お客様サ ポートID利用規約をご確認ください。

⑥確認後、「規約に同意して工事・故 障情報通知サービスを利用する」をク リックしてください。

![](_page_12_Picture_5.jpeg)

![](_page_12_Figure_1.jpeg)

### ⑦「まなびポケット」が登録されてい ないことを確認してください。 ※まなびポケットの記載がある場合は、 工事・故障情報通知サービスに登録済みです。

# ⑧「NTT Comのお客さまサービスを

![](_page_13_Picture_5.jpeg)

![](_page_13_Figure_1.jpeg)

# ⑨「まなびポケット」と検索してくだ

# ⑩検索結果で出てきた「まなびポケッ

![](_page_14_Picture_5.jpeg)

![](_page_14_Figure_1.jpeg)

## ⑪「OCN IDで登録する」をクリック してください。

![](_page_15_Picture_4.jpeg)

![](_page_15_Figure_1.jpeg)

## ⑫「まなびポケット」と表示されてい ることを確認してください。

# ⑬登録項目を選択してください。

# ⑭「確認画面へ」をクリックしてくだ

![](_page_16_Picture_6.jpeg)

![](_page_16_Figure_1.jpeg)

⑮ ⑬で選択した項目が表示されてい るか確認してください。

⑯「登録する」をクリックしてくださ

⑰「登録が完了しました。」と表示さ れたことを確認してください。

⑱「工事・故障情報通知サービストッ プへ戻る」をクリックしてください。

![](_page_17_Picture_7.jpeg)

![](_page_17_Figure_1.jpeg)

![](_page_18_Picture_35.jpeg)

## ⑲「まなびポケット」が登録されてい ることを確認してください。

## **以上で、まなびポケットの工事・故障 <sup>⑲</sup> 情報通知の登録は完了です。**

![](_page_18_Picture_5.jpeg)

# 【補足】登録内容の変更 ~配信先メールアドレスおよび配信希望日時の変更~

## ①下記のURLからアクセスし、お客さ まサポートIDへ登録いただいたメール アドレス、パスワードを入力してくだ

<https://support.ntt.com/mysupport>

![](_page_19_Figure_1.jpeg)

②「変更」をクリックしてください。

![](_page_19_Picture_7.jpeg)

③配信先メールアドレスおよび配信希望日時 を変更してください。

(a)配信先メールアドレスを変更 変更したいメールアドレスの入力と端末を選 択して、「次へ」をクリックしてください。

(b)配信希望日時の変更 配信を希望する曜日と時間を選択して、「次 へ」をクリックしてください。

![](_page_20_Picture_8.jpeg)

![](_page_20_Picture_0.jpeg)

![](_page_20_Picture_2.jpeg)

# 【補足】登録内容の変更 ~配信先メールアドレスおよび配信希望日時の変更~

Ⓒ NTT Communications Corporation All Rights Reserved.

④変更した内容を確認し、問題なければ「更 新する! をクリックしてください。

⑤表示された画面の指示に従い、本登録を実 施してください。(配信先メールアドレスを 変更した場合のみ)

⑥「配信先メールアドレスの新規登録が完了 しました」と表示されましたら、変更は完了

![](_page_21_Picture_13.jpeg)

です。

![](_page_21_Picture_92.jpeg)

![](_page_21_Picture_3.jpeg)

![](_page_21_Picture_4.jpeg)

![](_page_21_Picture_0.jpeg)

# 【補足】登録内容の変更 ~配信先メールアドレスおよび配信希望日時の変更~

## ①下記のURLからアクセスし、お客さ まサポートIDへ登録いただいたメール アドレス、パスワードを入力してくだ

![](_page_22_Picture_2.jpeg)

 $U_{o}$ 

<https://support.ntt.com/mysupport>

②「新規登録」をクリックしてくださ

![](_page_22_Picture_9.jpeg)

![](_page_22_Picture_58.jpeg)

# 【補足】登録内容の変更 ~配信先メールアドレスを追加~

### ③追加したいメールアドレスの入力と端末を 選択してください。

# ④配信を希望する曜日と時間を選択してくだ

### ⑤「次へ」をクリックしてください。

![](_page_23_Picture_8.jpeg)

![](_page_23_Picture_2.jpeg)

![](_page_23_Picture_0.jpeg)

Ⓒ NTT Communications Corporation All Rights Reserved.

⑥登録した内容を確認し、問題なければ「更 新する| をクリックしてください。

⑦表示された画面の指示に従い、本登録を実 施してください。

⑧「配信先メールアドレスの新規登録が完了 しました」と表示されましたら、変更は完了

![](_page_24_Picture_13.jpeg)

![](_page_24_Picture_6.jpeg)

![](_page_24_Picture_89.jpeg)

![](_page_24_Picture_3.jpeg)

![](_page_24_Picture_0.jpeg)

![](_page_25_Picture_8.jpeg)

![](_page_25_Picture_11.jpeg)

●[工事・故障情報通知サービスのログイン方法](https://support.ntt.com/guide/mysupport/loginGuide?businessPersonalFlg=business) | NTT Com お客さまサポート

[●サービスの登録・メールの設定方法](https://support.ntt.com/guide/mysupport/serviceRegistGuide?businessPersonalFlg=business) | NTT Com お客さまサポート

※配信先メールアドレスを追加したい場合はこちらの「配信先メールアドレスを登録する」をご参照ください。

[●お客さまサポートに関するよくあるご質問](https://support.ntt.com/guide/supportSiteFaqGuide?businessPersonalFlg=business) | NTT Com お客さまサポート

# お客さまサポートサイトに関する参照先

● [サポートサイトの使い方](https://support.ntt.com/guide/?businessPersonalFlg=business) | NTT Com お客さまサポート

![](_page_26_Figure_4.jpeg)

![](_page_26_Picture_5.jpeg)

![](_page_26_Picture_0.jpeg)

### ※文言修正等の、軽微な修正は改訂履歴に含まない。

![](_page_26_Picture_38.jpeg)